**-۱-۱ تعریف متغیرها- variables Define**

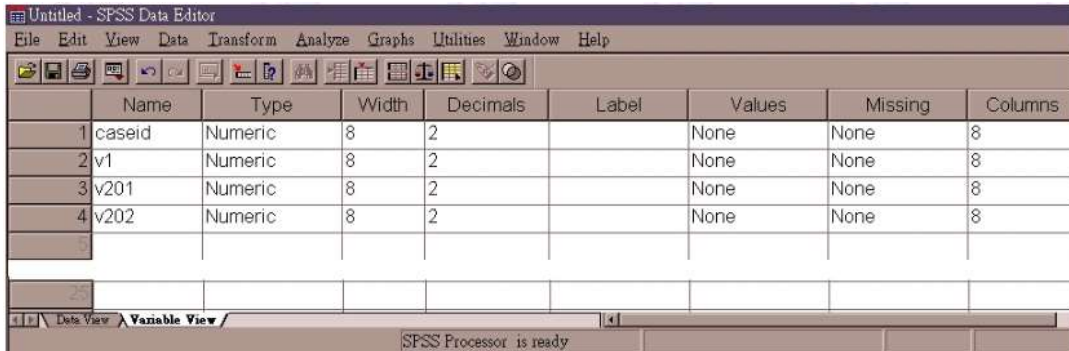

- **view Variable** را کلیک کنید.
- نام متغییرها را در ستون نام اضافه کنید، هرکدام را در یک ردیف.
	- از قوانین نامگذاری پیروی کنید.
	- نوع داده مناسب برای هر نوع متغییر را تعریف کنید.
		- معموالً عددی Numeric بهترین انتخاب است.
	- برای اکثر پاسخ های پرسشنامه ها، عرض ۸ کفایت می کند.
- اعداد اعشاری Demical فقط برای داده های نسبی و فاصله ای مناسب هستند
	- فقط آن را برای همه لول های اندازه گیری دیگر به ۰ تغییر دهید.
- یک Label به نام هر متغییر اضافه کنید که باعث میشود خروجی داده های آماری قابل درک تر شوند اما این کار برای تحلیل داده ها الزم نیست.
- مقادیر شامل label هایی برای input مقادیر احتمالی در هر متغیر است،مانند عنوان متغیر،این نیز ضروری نیست.
- یکی یا چند متغیر نامعتبر مثل "applicable not "یا پاسخ خالی و... در ستون گمشده را تعریف کنید.
	- مقادیر مجهول اغلب بارها و بارها درطول تحلیل داده ها مورد بررسی قرار میگیرند.

## **-۱-۲وارد کردن داده ها**

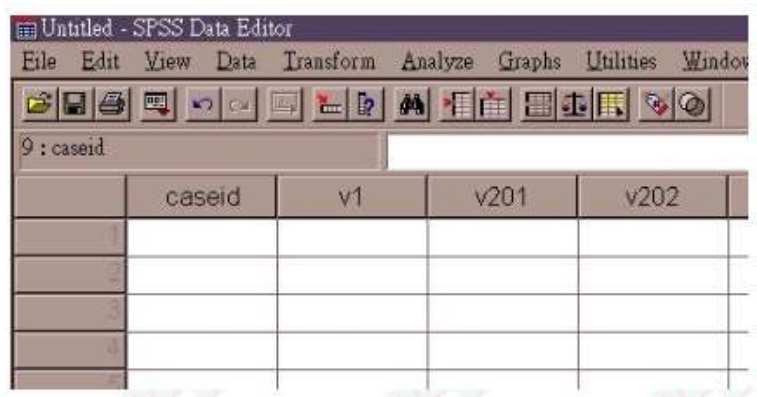

- نمایش داده را کلیک کنید- view data
- داده ها را در صفحه ی خالی واردکنید با نام متغیر ها به عنوان سرستون.
- به یاد داشته باشید که فایل داده ها را هرچند دقیقه یکبار ذخیره کنید، منتظر آخرین پرسشنامه نباشید.
	- فایل داده SPSS دارای یک پسوند است )sav).

**خواندن فایل متنی- file data Text**

**-۲-۱وارد کردن داده ها**

- وارد کردن داده ها میتواند با هر ویرایشگر متن انجام شود.
- برای سهولت فایل متن داده ها بایستی با پسوند نامگذاری شود).dat,.txt)
- شما ممکن است فایل متن داده را با استفاده از برنامه word Ms آماده کنید اما اطمینان حاصل کنید که آن را فقط در قالب متن(TEXT) ذخیره کنید
	- هر سطر در فایل متن نشان ددهنده یک مورد مجزاست.
	- $fixed$  width format پرسشنامه برای یک فرمت با پهنای ثابت $y$ 
		- برای داده ها در فرمت آزاد هرمقدار باید با یک فاصله جدا شود.
	- اطمینان حاصل کنید که شما به هر پاسخ مقدار مجهول را اختصاص داده اید.
		- هیچ مقدار جای خالی مجاز نیست.

**-۲-۲ متغیر ها را با استفاده از Wizard SPSS تعریف کنید.**

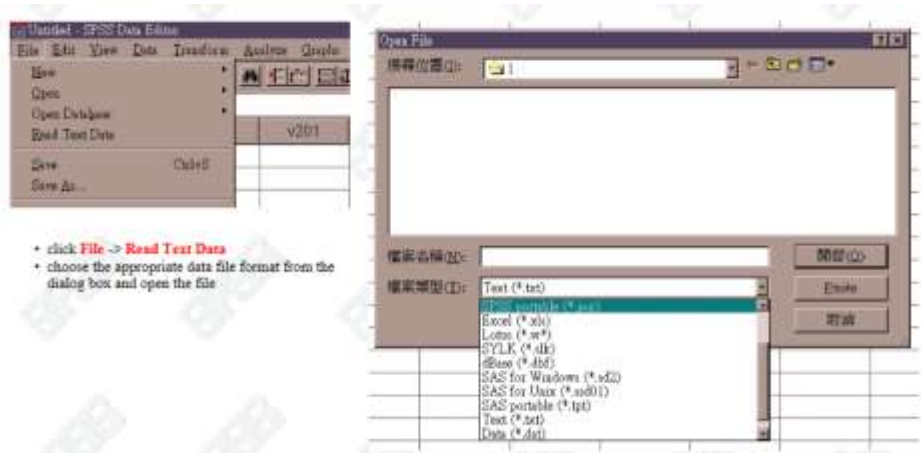

روی File - >Data Text Read کلیک کنید. قالب مناسب فایل data را انتخاب کنید و فایل را باز کنید.

wizard را برای شروع خواندن متن داده ها دنبال کنید.

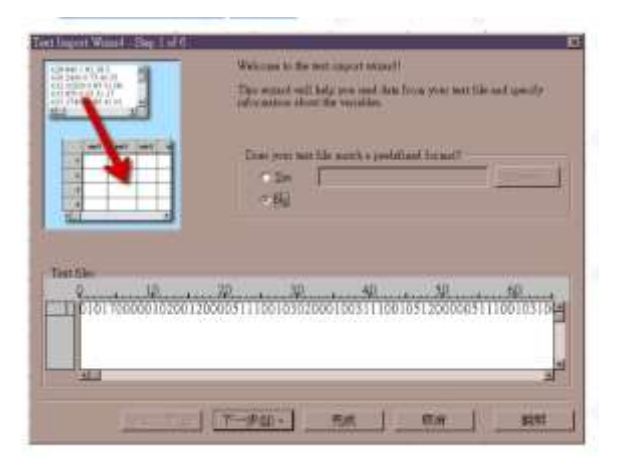

در مرحله ی چهارم نقاط گسیختگی- breaking points بین متغیرها را تعریف کنید.

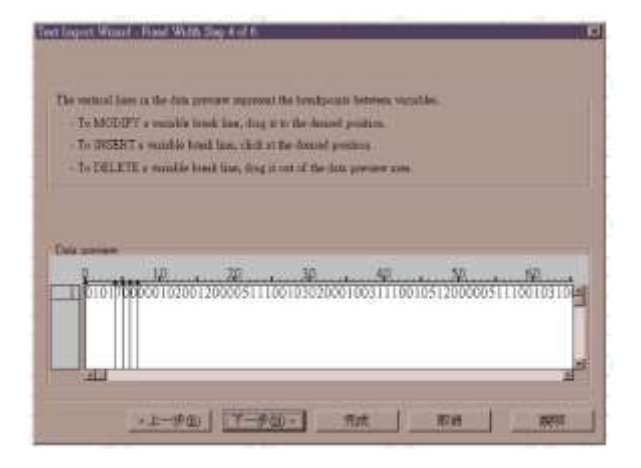

پس از اتمام همه ی مراحل نام متغیر ها،مقادیر مجهول و غیره را تعریف کنید.

**-۲-۳داده ها را بخوانید و متغیر ها را با استفاده از دستورات syntax Spss تعریف کنید.**

روی مسیر File - >New - >Syntax کلیک کنید.

درپنجره syntax برای خواندن و تعریف داده ها در syntax تایپ کنید.

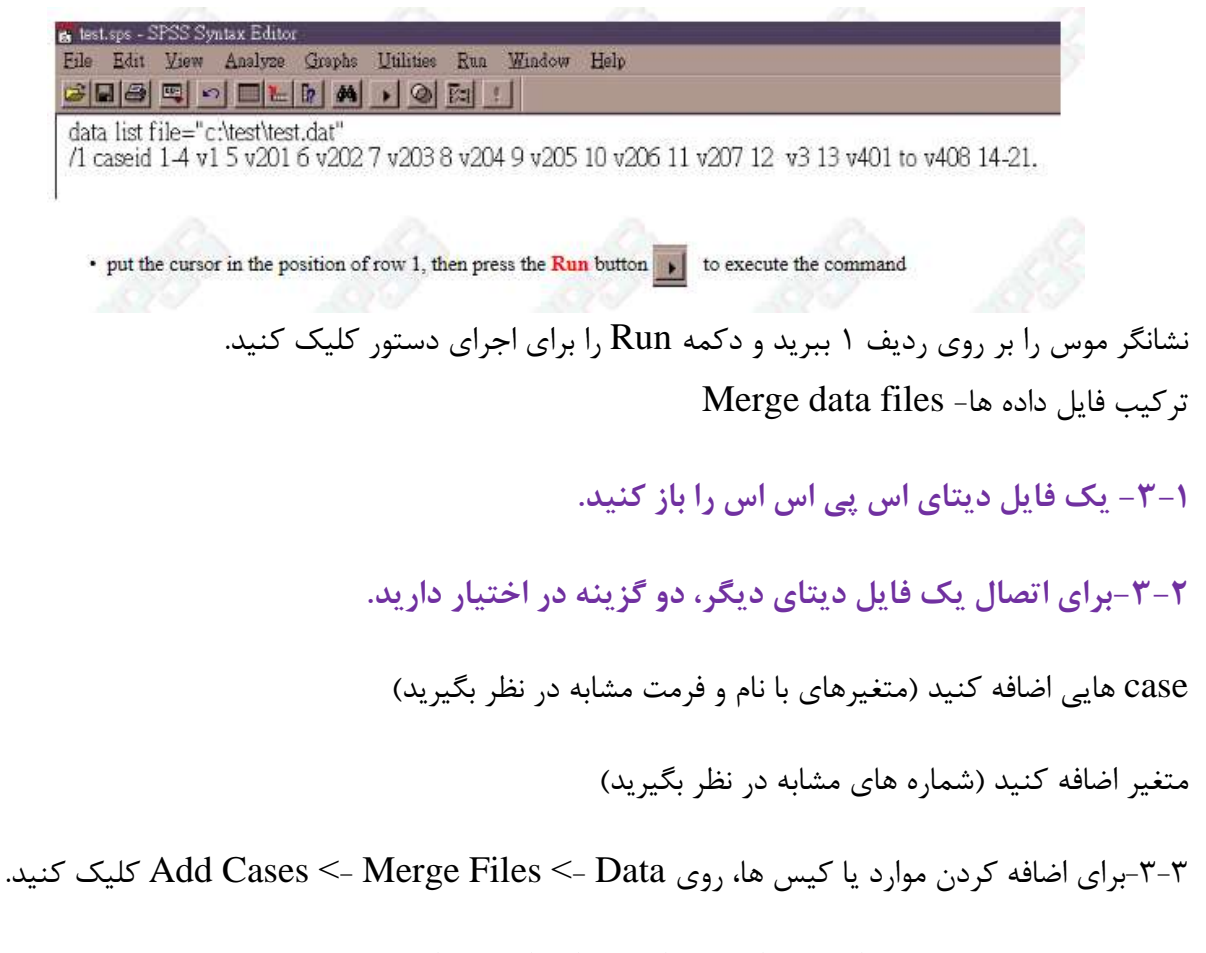

فرض کنید که دو (یا بیشتر) از فایل داده های اس پی اس اس، تعداد متغیرهای مشابهی با نام های مشابه دارند.

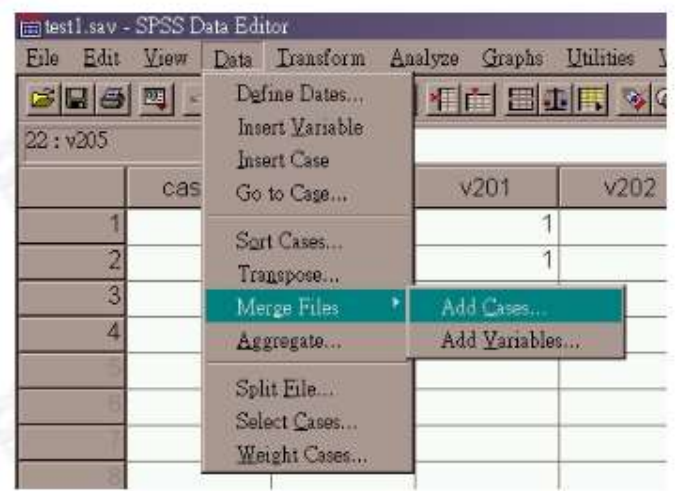

با این وجود متغیر های جفت نشده-variables unpaired ظاهر خواهند شد. اگر فایل های داده SPSS تعدادی متغیرمتفاوت از یکدیگر باشند.

همه ی متغیر های جفت شده رارانتخاب کنید سپس مثلث وسط صفحه را برای اضافه کردن به فایل داده ترکیبی جدید فشار دهید.

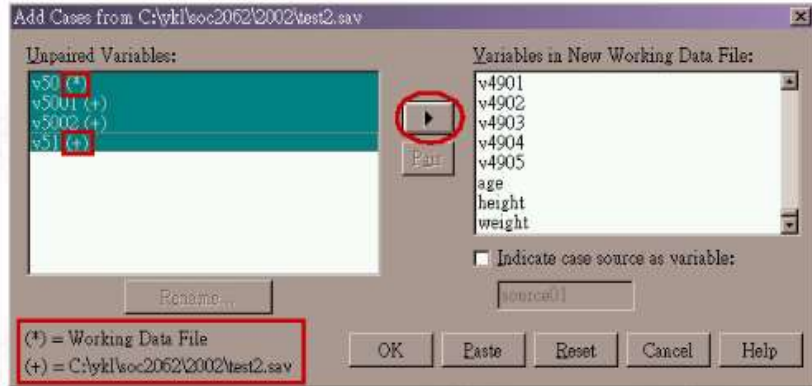

متغیر هایی که سمت راست هستند آنهایی خواهند بود که در فایل داده های SPSS ترکیب شده و گنجانده میشوند.

شما ممکن است متغیر های ناخواسته در سمت راست را انتخاب کنید سپس مثلث موجود در وسط صفحه را فشار دهید،همه ی متغیر ها در سمت چپ بیرون نگه داشته میشوند.

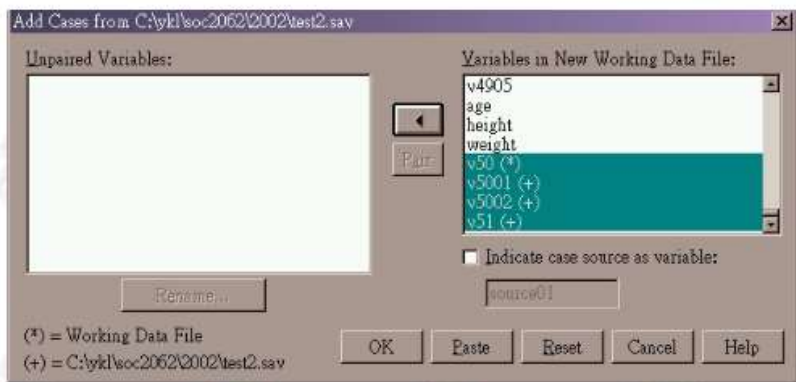

|                  | v50            | age | height | weight | v5001 | v5002          | v51        |
|------------------|----------------|-----|--------|--------|-------|----------------|------------|
|                  | 6              | 27  | 165    | 45.0   |       |                |            |
| W                | $\overline{6}$ | 23  | 168    | 48.0   |       |                |            |
| 3                | 4              | 20  | 155    | 50.0   |       |                |            |
| д                | 6              | 24  | 165    | 45.0   |       |                |            |
| 5                |                | 50  | 149    | 60.0   |       | 5              | $6 \times$ |
| $\boldsymbol{6}$ |                | 48  | 151    | 56.0   | ×     | 3              | 6          |
|                  |                | 19  | 160    | 60.0   | 4     | $\overline{2}$ | 4          |
| 8                |                | 29  | 154    | 48.0   | a     | 3              | 5          |
| $\overline{9}$   |                | 21  | 158    | 9.0    | o     | $\overline{4}$ | 4          |
|                  |                |     |        |        |       |                |            |

اگر متغیر های جفت نشده در فایل جدید داده ها گنجانده شده باشند، مقادیر صفر(نقطه ها) درمواردی که چنین متغیر هایی را در فایل اصلی شان ندارند جایگذاری می شود.

چنین مقادیر صفر توسط Spss به عنوان سیستم مجهول تلقی میشوند (معادل مقادیر مجهول برای تحلیل).

این یک تمرین خوب برای استفاده از یک نام درفایل جدید برای ذخیره فایل داده ی ترکیبی جدید است. file= save as<

برای ترکیب فایل داده های چندگانه: دستور spss syntax را استفاده کنید.

## **پاک کردن داده ها- cleaning data**

**-۴-۱بررسی دامنه**

هر پاسخی خارج از دامنه را در هر متغیر بررسی کنید.

Frequencies >- Descriptive Statistics >- Analyze

هرمقدار زیاد مثل ۱۰۰۰۰۰۰\$یا ۱\$را برای درآمد ماهیانه بررسی کنید.

برای جواب های سوال برانگیز به پرسشنامه برگردید.

همه پاسخ های غیر قابل تصحیح را به عنوان مقادیر مجهول تلقی کنید.

**-۴-۲بررسی منطقی-check Logic**

پاسخ های بی اعتبار را بررسی کنید.

سواالت شرطی)بستگی( پاسخ سوال ۲ اگر بله,سوال اگرنه، ۳

If <- If condition is satisfied <- Select cases <- Data •

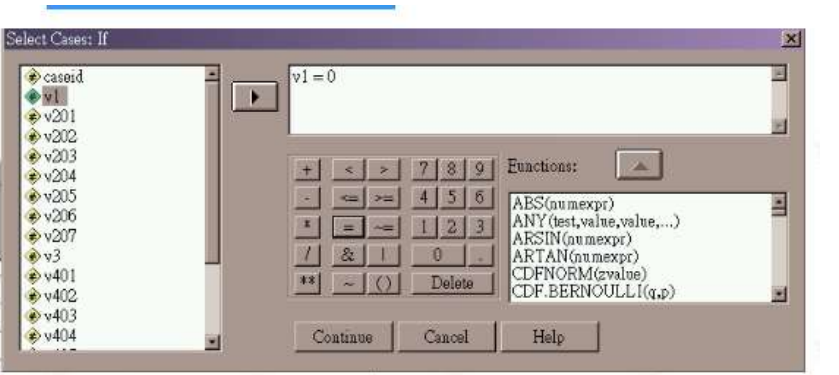

مطمئن شوید موارد انتخاب نشده فیلتر شده اند.

پس از انتخاب مواردی بر طبق پاسخ شرطی فراوان ها را برای بررسی مقادیر نامعتبر در متغیر های معتبر دنبال کنید.

برای توقف فیلتر کردن موارد داده) **Data** - >**cases Select** - >**cases All** - >**OK)**

## **-۴-۳مقادیر مجهول**

پس از بررسی منطقی و بررسی دامنه همه ی پاسخ های غیر قابل تصحیح را مقادیر مجهول تلقی کنید.

به **Editor Data** ویرایشگر داده بروید و روی **View Variable**( نمایش متغیر( کلیک کنید.